# **Iniciar Sesión en Blackboard Learn**

**Las instituciones tienen cierto control sobre lo que ve en la página de inicio de sesión. Sin embargo, todos necesitan los tres mismos datos para acceder:**

- **La dirección web del sitio de Blackboard Learn de su institución**
- **Su nombre de usuario**
- **Su contraseña**

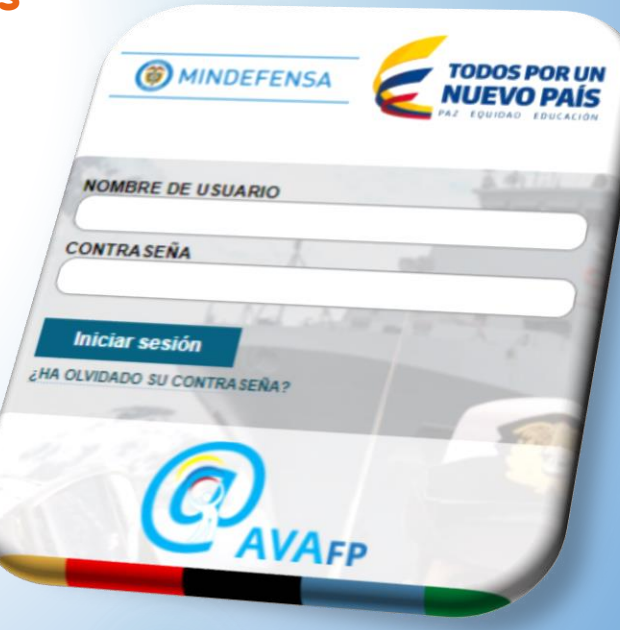

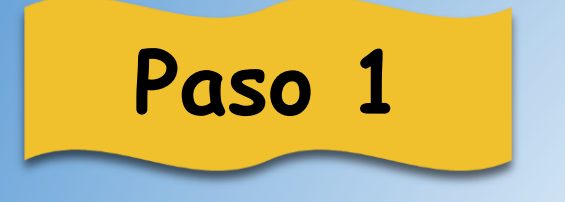

### **Abrir el navegador de su preferencia**

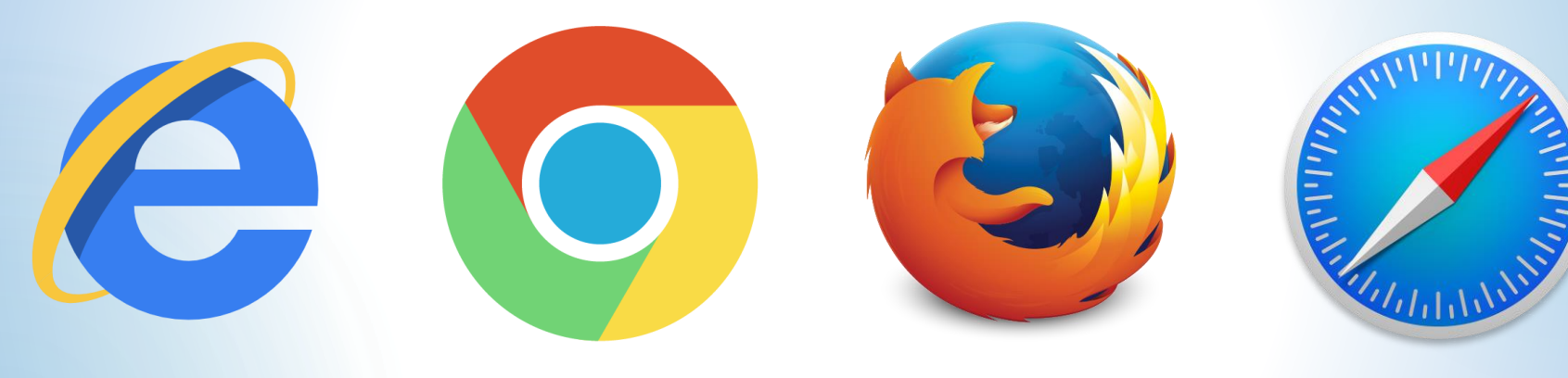

Internet Explorer Internet Explorer<br>
o Microsoft Edge Google Chrome Mozilla Firefox Safari

## **Paso 2**

### **Para el ejemplo, escogimos como navegador Google Chrome**

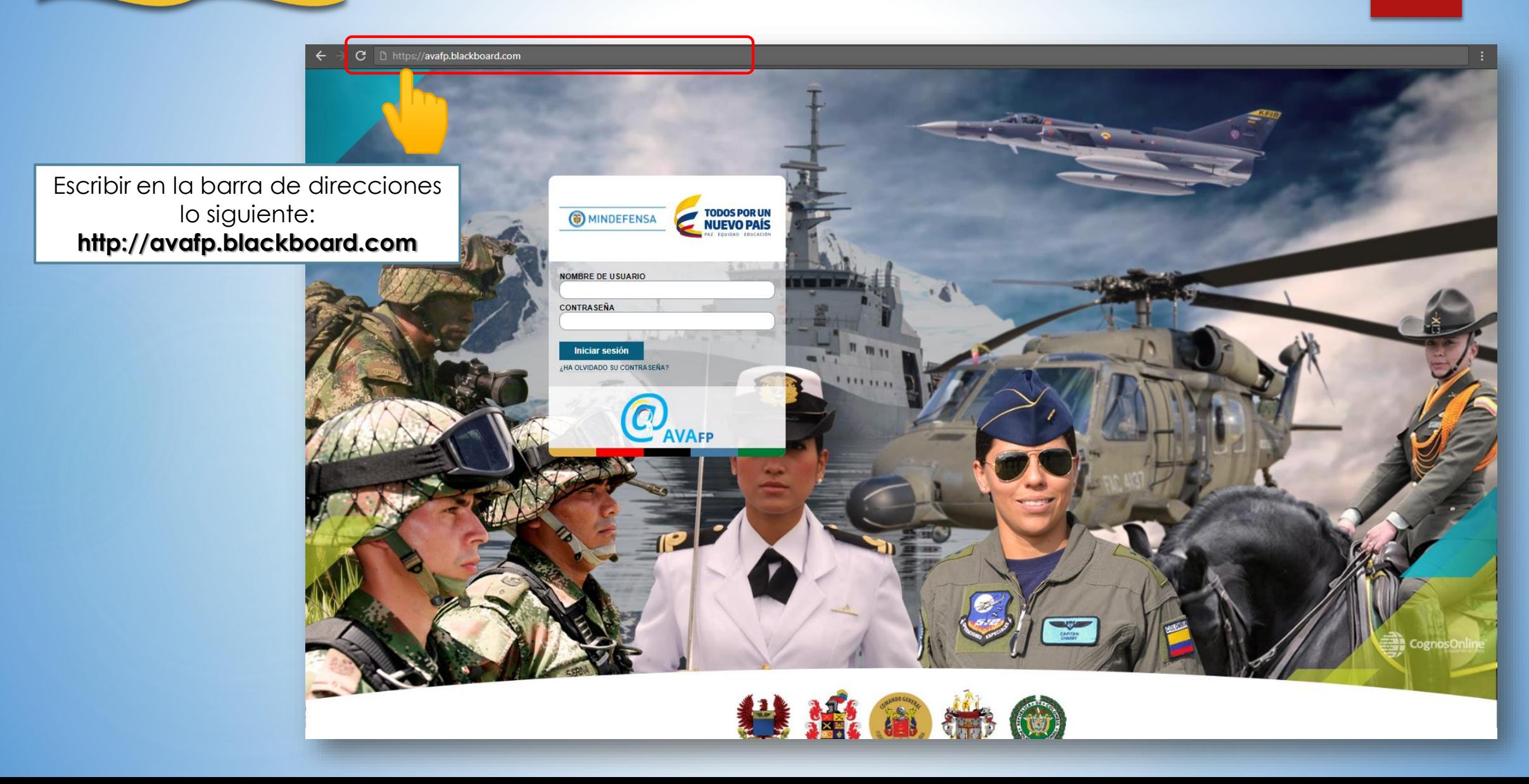

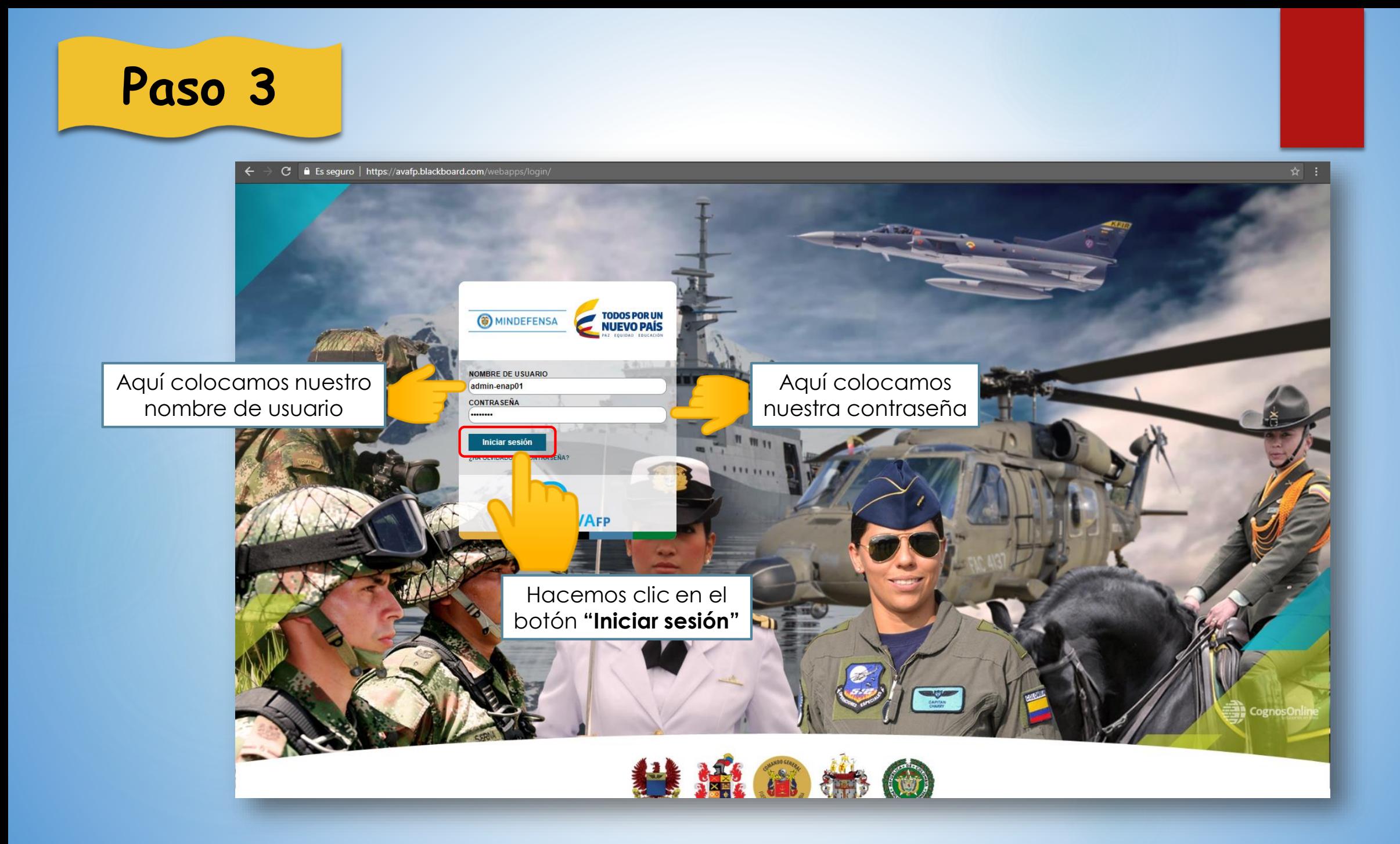

**Paso 4**

#### Si el proceso fue correcto, debe aparecer una pantalla como la siguiente

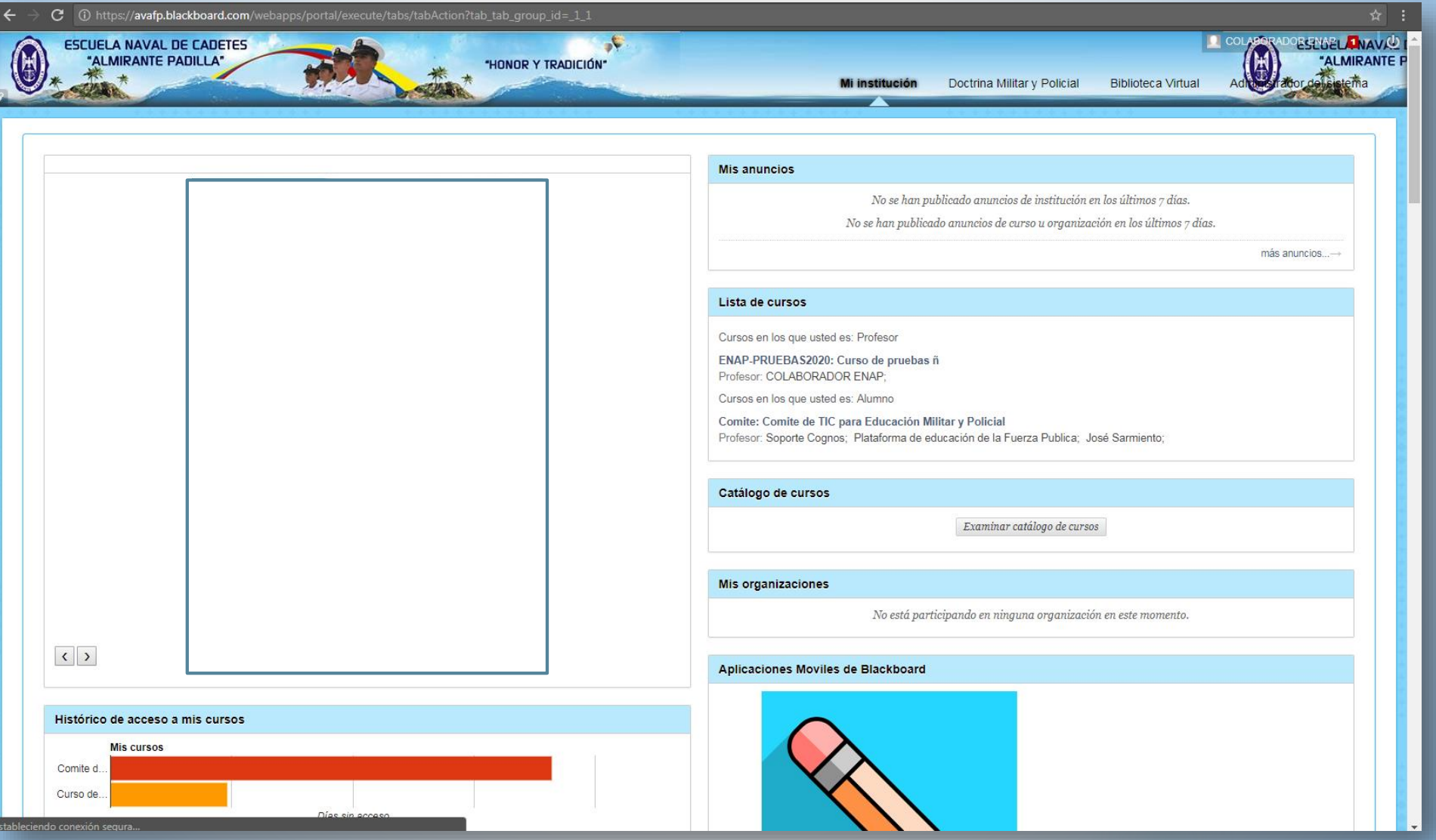